## **NTSSA – GotSport Academy Forms**

## **\*To be utilized by associations that use GotSport for direct Registration\***

\* *For those associations that do not use GotSport for direct registration, if you wish to use the online GotSport form, please email me at brittany@ntxsoccer.org so I can provide instructions on how to do so for your organization. The method I will provide you to use the online form will not have any additional cost\**

When you use a program set up for your academy only player registration, it will auto populate the NTSSA Academy form for the year into the program for the parent to complete.

There is not anything for you to set up to have it show in your program registration, as long as the program is set up for NTSSA academy level and player registration only.

\*For those who need to provide to players that player Recreational & Academy with their association, it is recommended that you set up a separate program for the academy registration, set it to \$0.00 fee, and send this link to any parent that needs to complete the academy form. If you would rather just send the direct link to just the academy form, email [brittany@ntxsoccer.org](mailto:brittany@ntxsoccer.org) your association name and I will provide that direct link for you to send. Parent just has to be sure to use the same profile from your association and select your association name when completing the form\*

## **Parent/Player view when they click on your program registration link to register as an academy player:**

They will select their child to register:

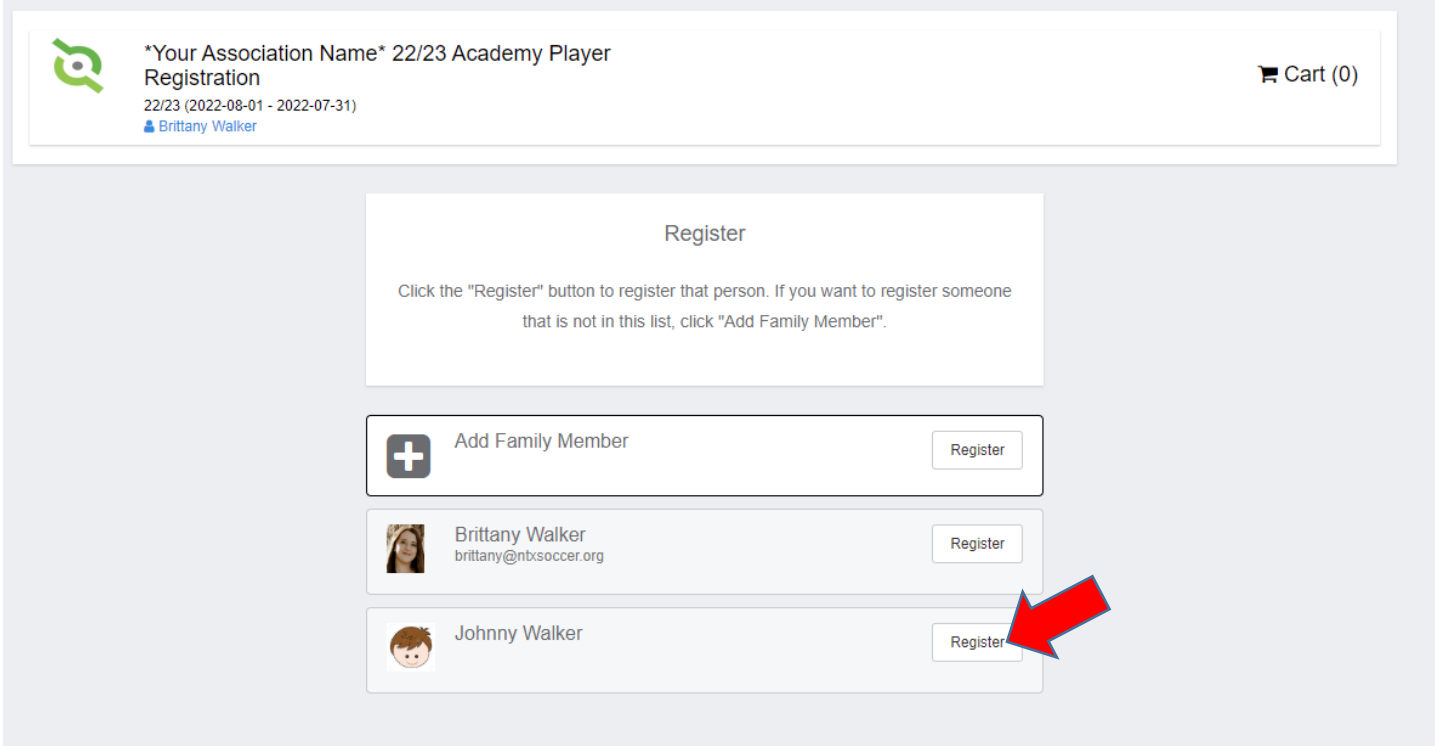

They will then fill out player data and hit save.

Then Parent/Guardian page will show, continue.

Then it will show the Registration page that will have your questions you add to your specific program as desired, but will also show our NTSSA Academy Player Registration Form for 22/23. They will hit start. It should not let them bypass it. It will state it is for the full year 22/23.

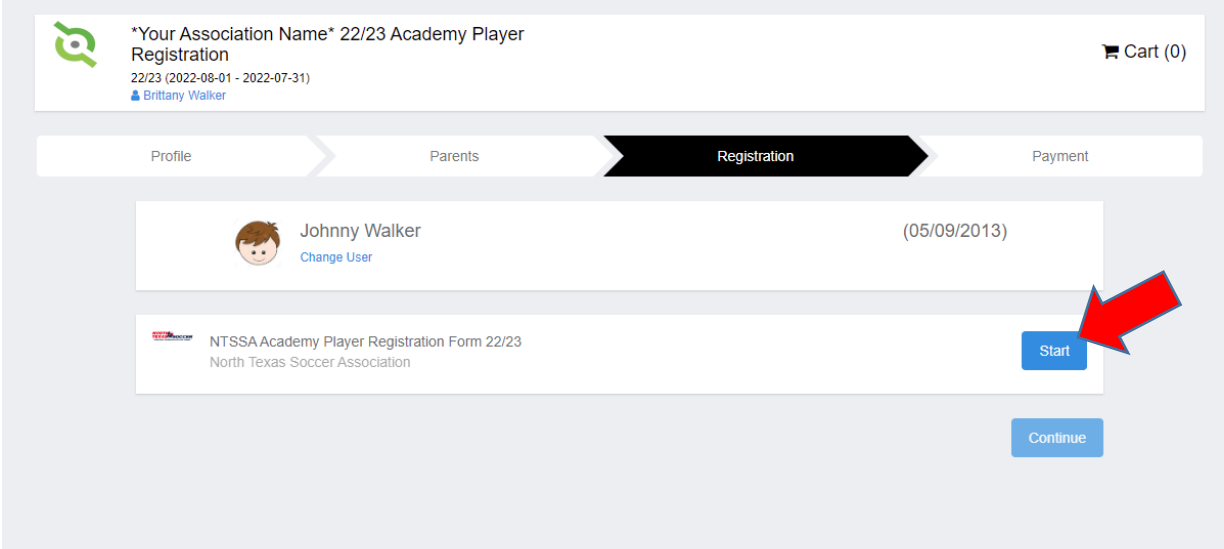

After they submit, you can now view the program registration, but also the form to approve from your association side.

To approve the actual NTSSA Academy form, go to Home Association Tab (or club management), then Forms and Requests.

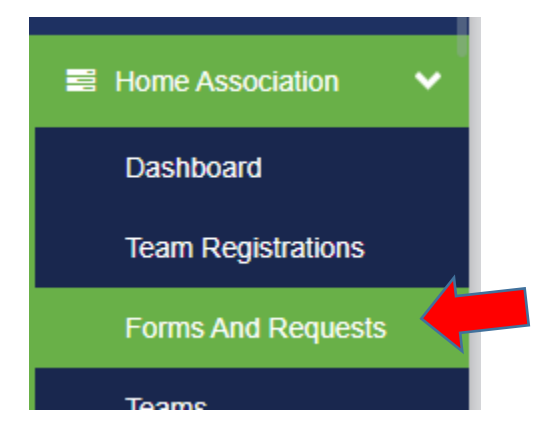

You will see your forms listed there to view and approve. You can filter by form name if needed as well.

If good to go, approve it. You can also mass approve it you know those names are paid and registered with you. You can view a pdf of that form after approval by clicking the three dots on far right, then View PDF. Parent can print if needed, by going to their profile, family, that child, forms, then past forms.

Form will state at top right who approved the form and when. No association signature will show on these forms.

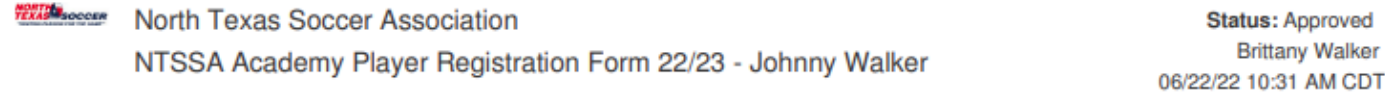

Any questions, please emai[l brittany@ntxsoccer.org](mailto:brittany@ntxsoccer.org)

Please be sure to provide your association name in the email.